## 超簡単!! DotNetBarcode クラスライブラリを使ったQRコードアプリケーションの作り方

無料で作れる Visual Basic 2005 Express Edition 編(製品版でも手順は同じ)

## 1. Visual Basic 2005 Express Edition を入手し、導入する。

(すでに Visual Basic2005 が導入されている場合は、次に進んでください)

マイクロソフトの下記のURLを表示する。 <http://www.microsoft.com/japan/msdn/vstudio/express/> 次に、Visual Basic 2005 Express Edition を選択すると下記のURLになります。 <http://www.microsoft.com/japan/msdn/vstudio/express/vbasic/>

ここで、「WEBからのインストール」を選択します。

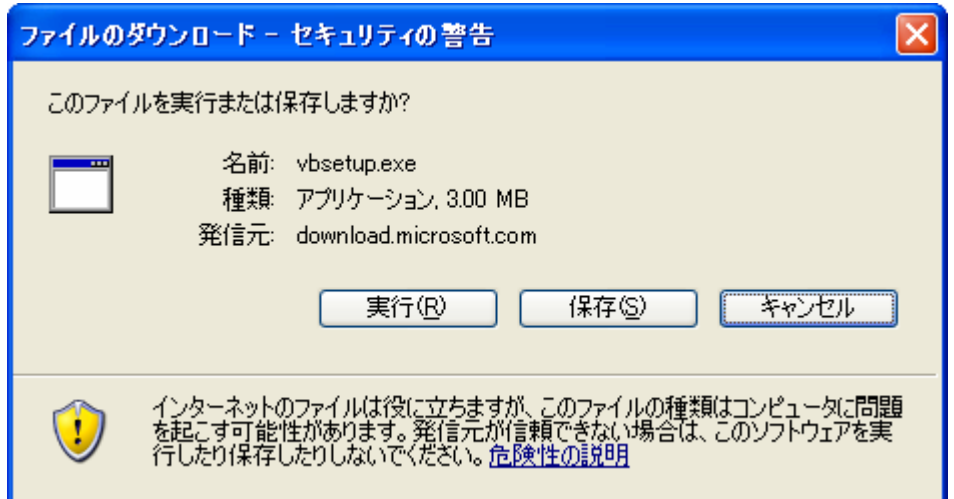

ファイルのダウンロードメニューで「実行」ボタンを押します。

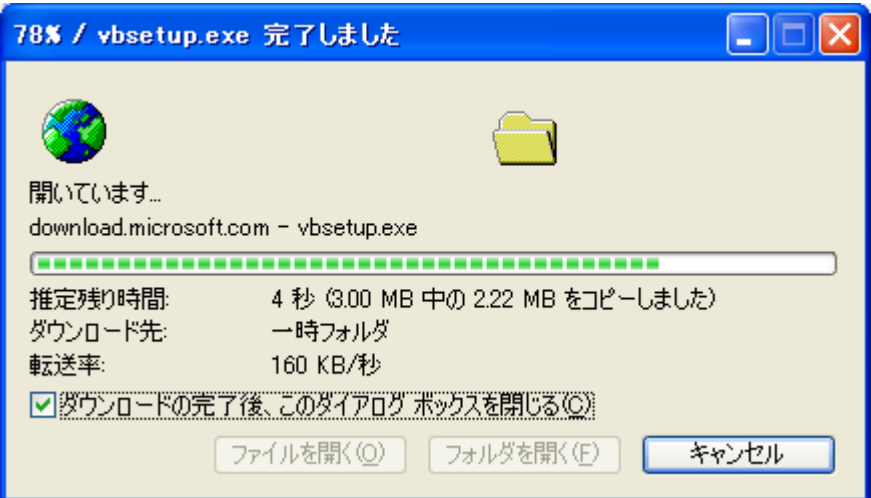

ダウンロード中のダイアログ・ボックスが表示されます。

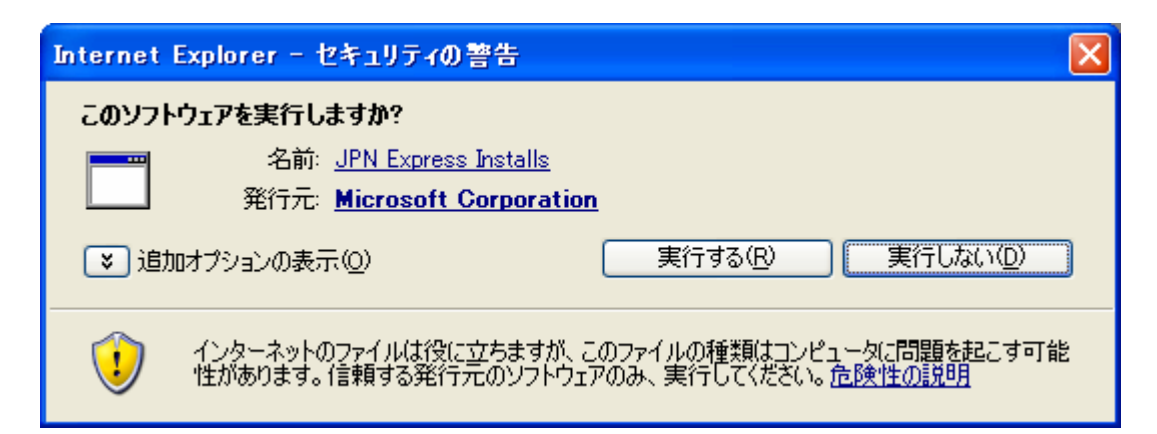

ダウンロードが完了すると、セキュリティーの警告ダイアログが表示されるため、「実行する」ボタンを押します。

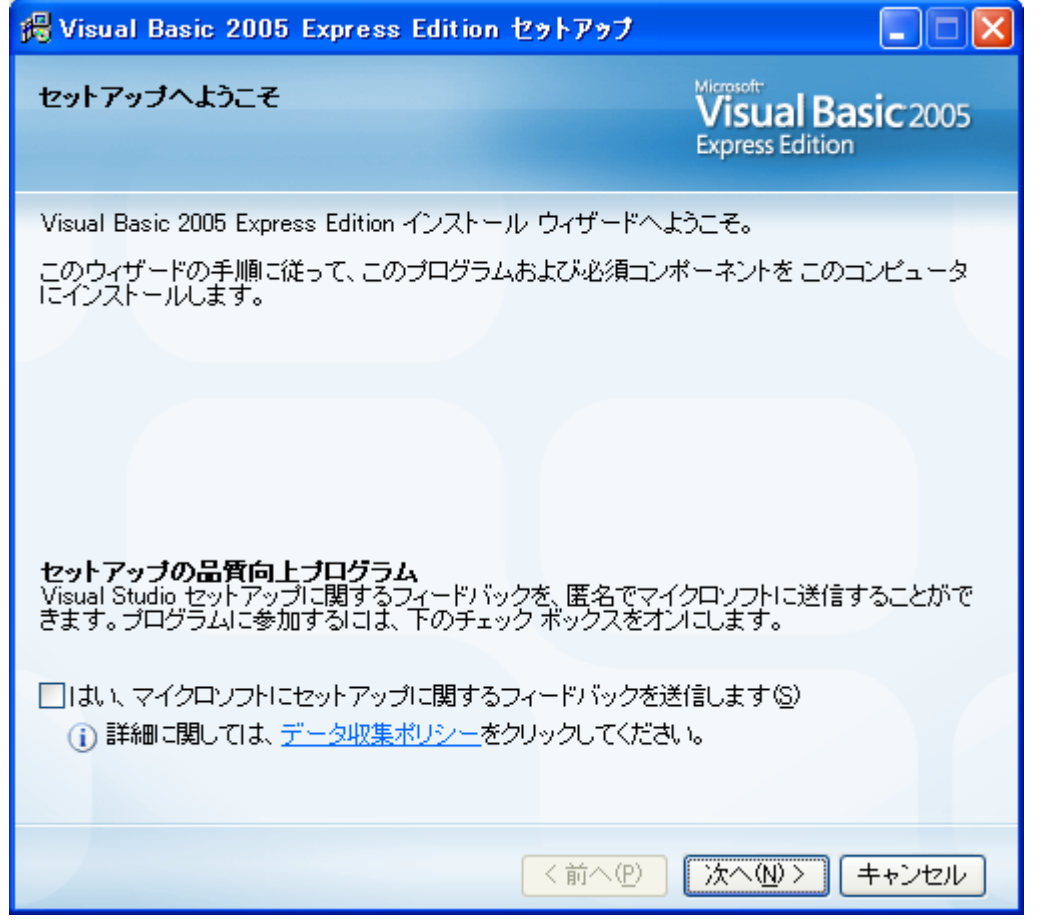

Visual Basic 2005 Express Edition のセットアップ・ダイアログが表示されるため、後はメニューに従ってボタンを 押します。

導入が完了すると、「スタート」メニューに「Microsoft Visual Basic 2005 Express Edition の起動」が表示されます ので、「Microsoft Visual Basic 2005 Express Edition の起動」を起動します。

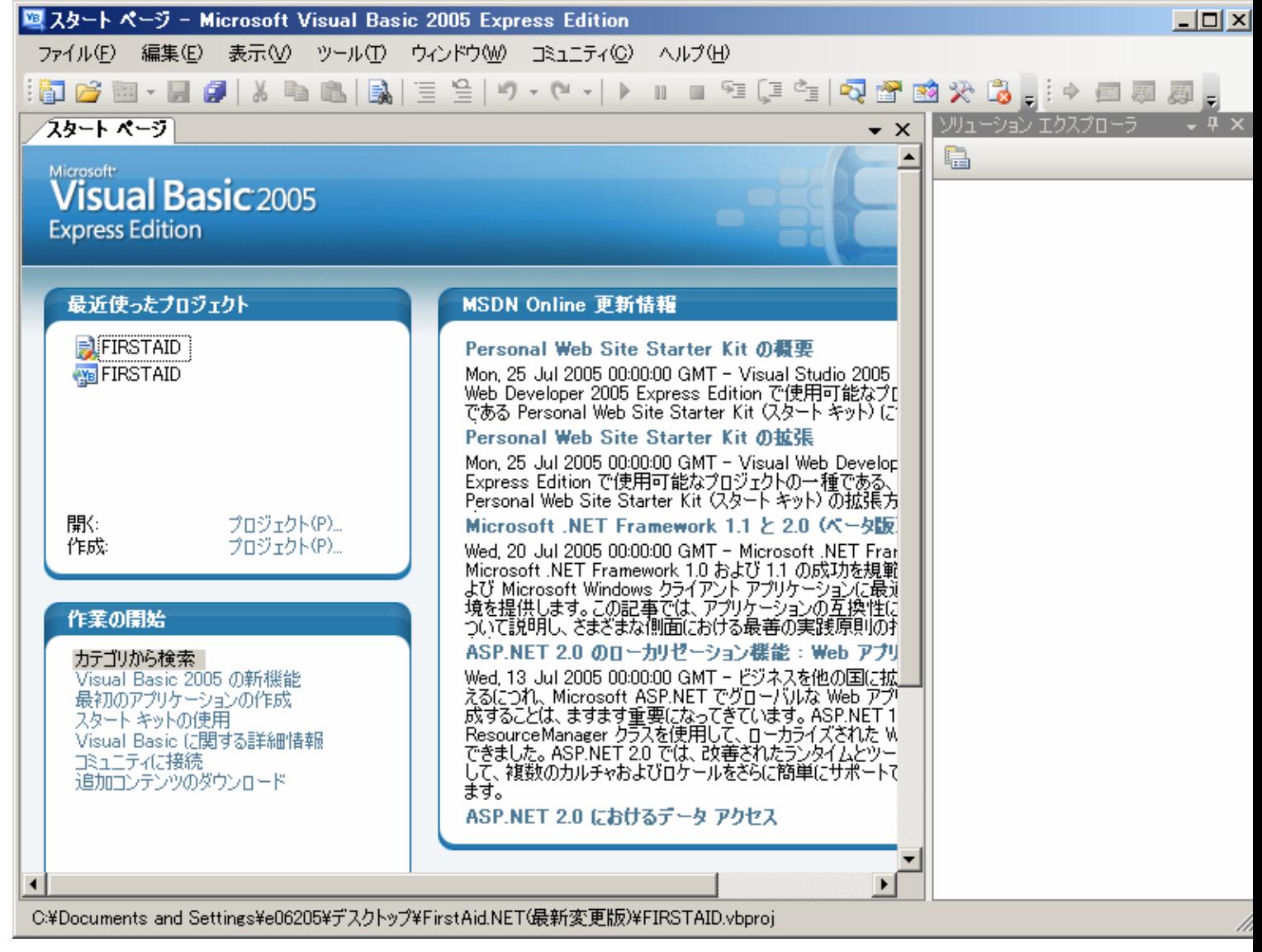

以上で Visual Basic 2005 Express Edition の入手と導入は完了です。

# 2. アプリケーションの作成

Visual Basic 2005 Express Edition のメニューで、「ファイル」-「新しいプロジェクト」を選択します。

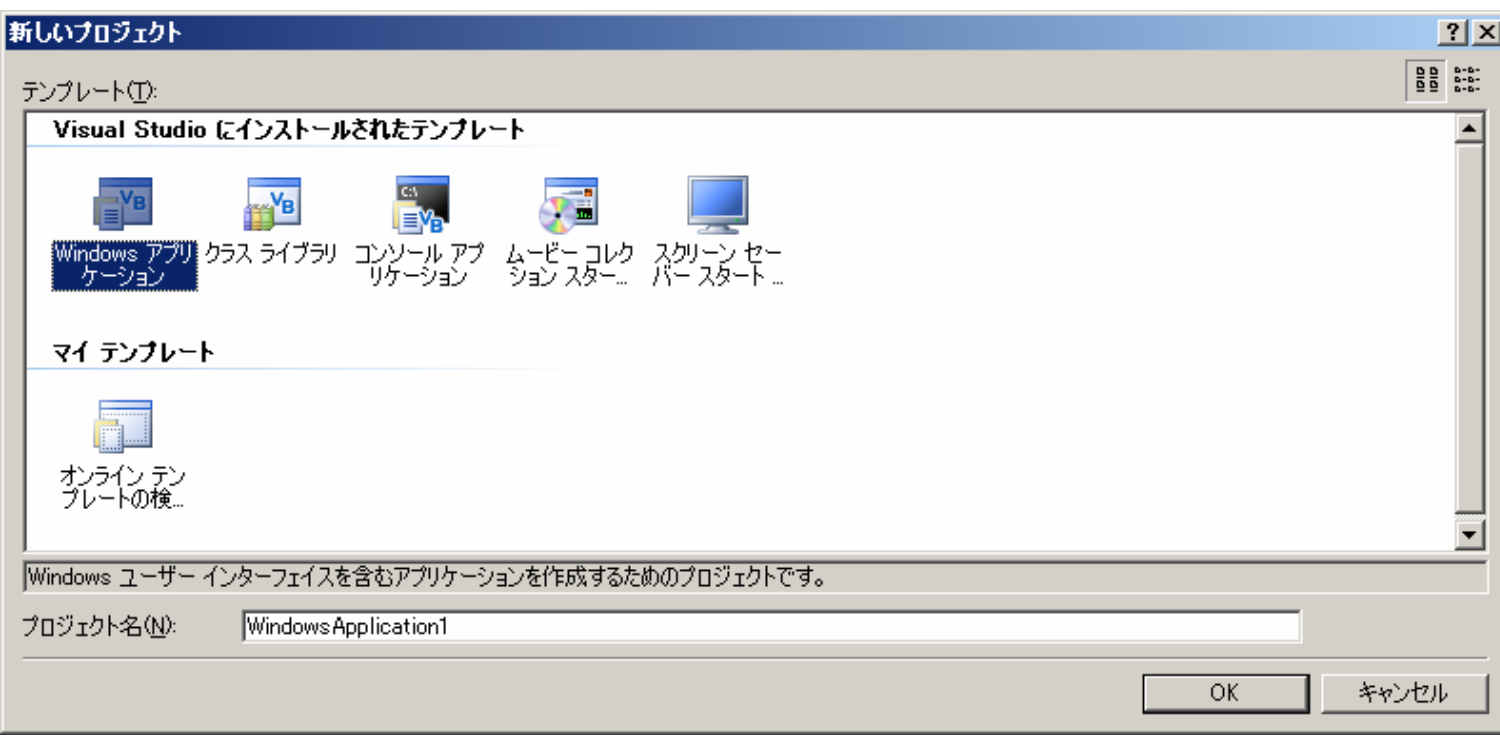

上記のダイアログ・ボックスが表示されるため、「OK」ボタンを押します。

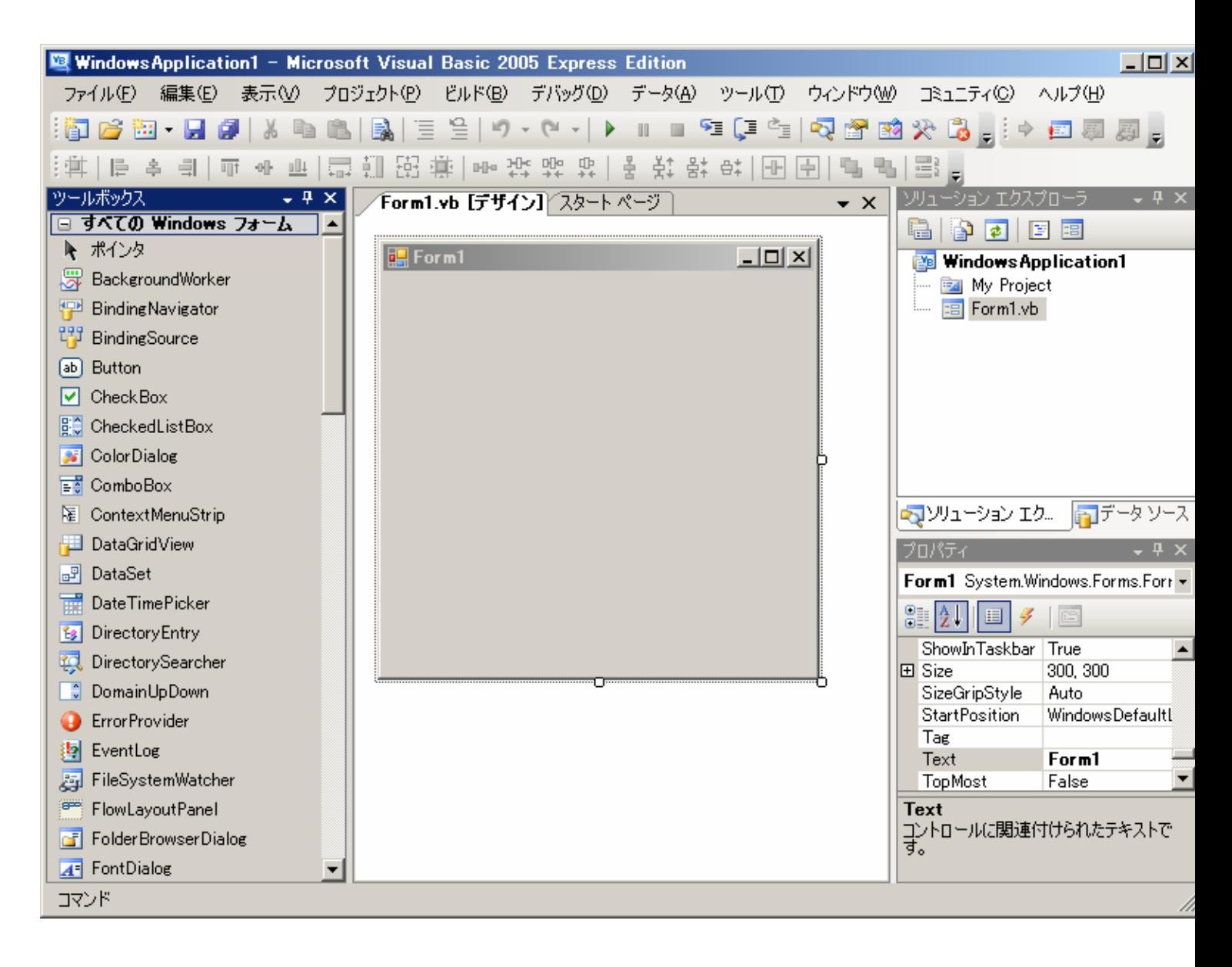

メニューより「表示」-「ツールボックス」で、ツールボックスを表示します。

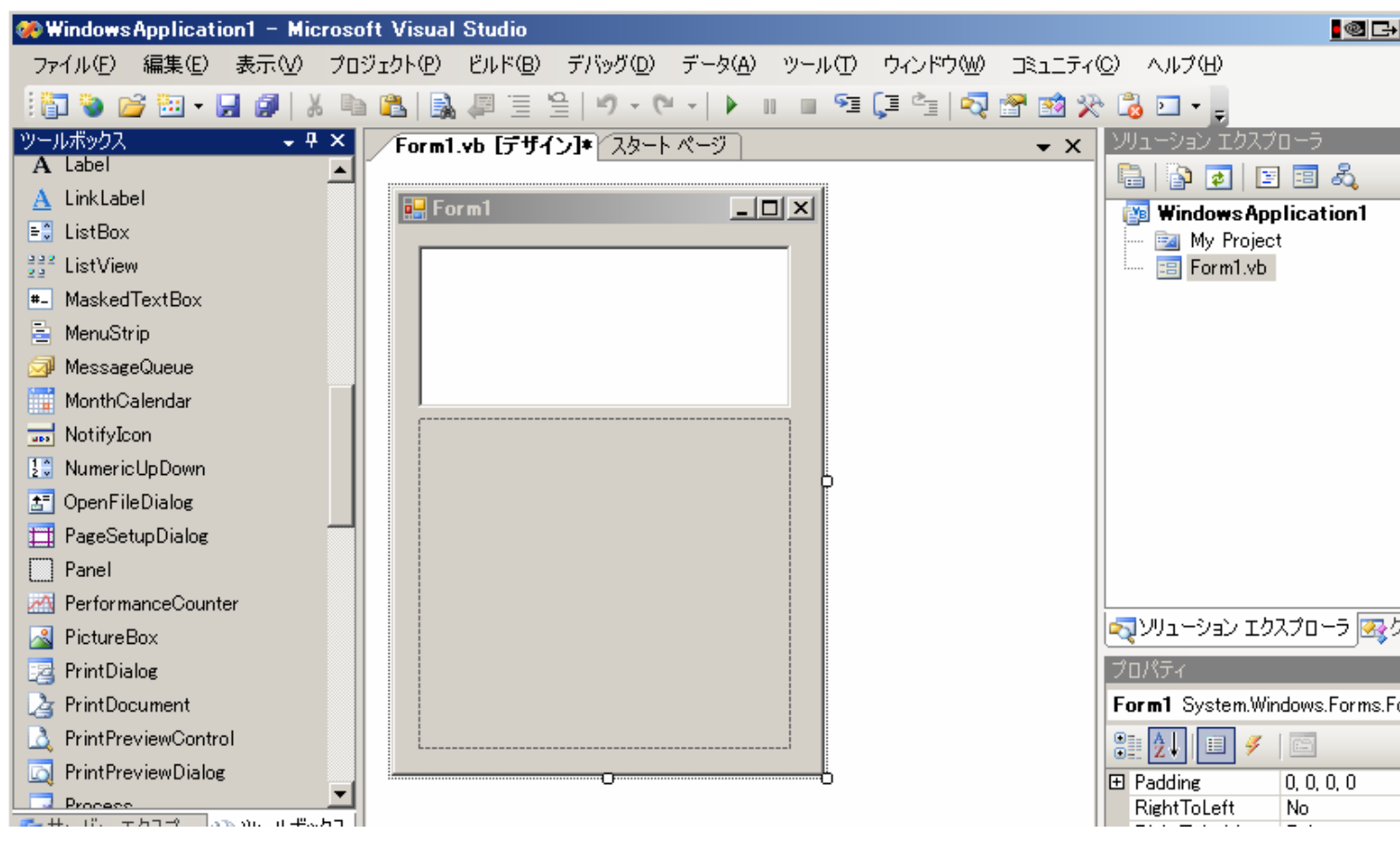

次に、TextBox と Panel を Form1 の上に配置します。

二次元バーコード(QRコード)は複数行に文字を入力できるので、TextBox の Multiline プロパティを True に変更す る。

次に、Form1.vb のコードを表示します。

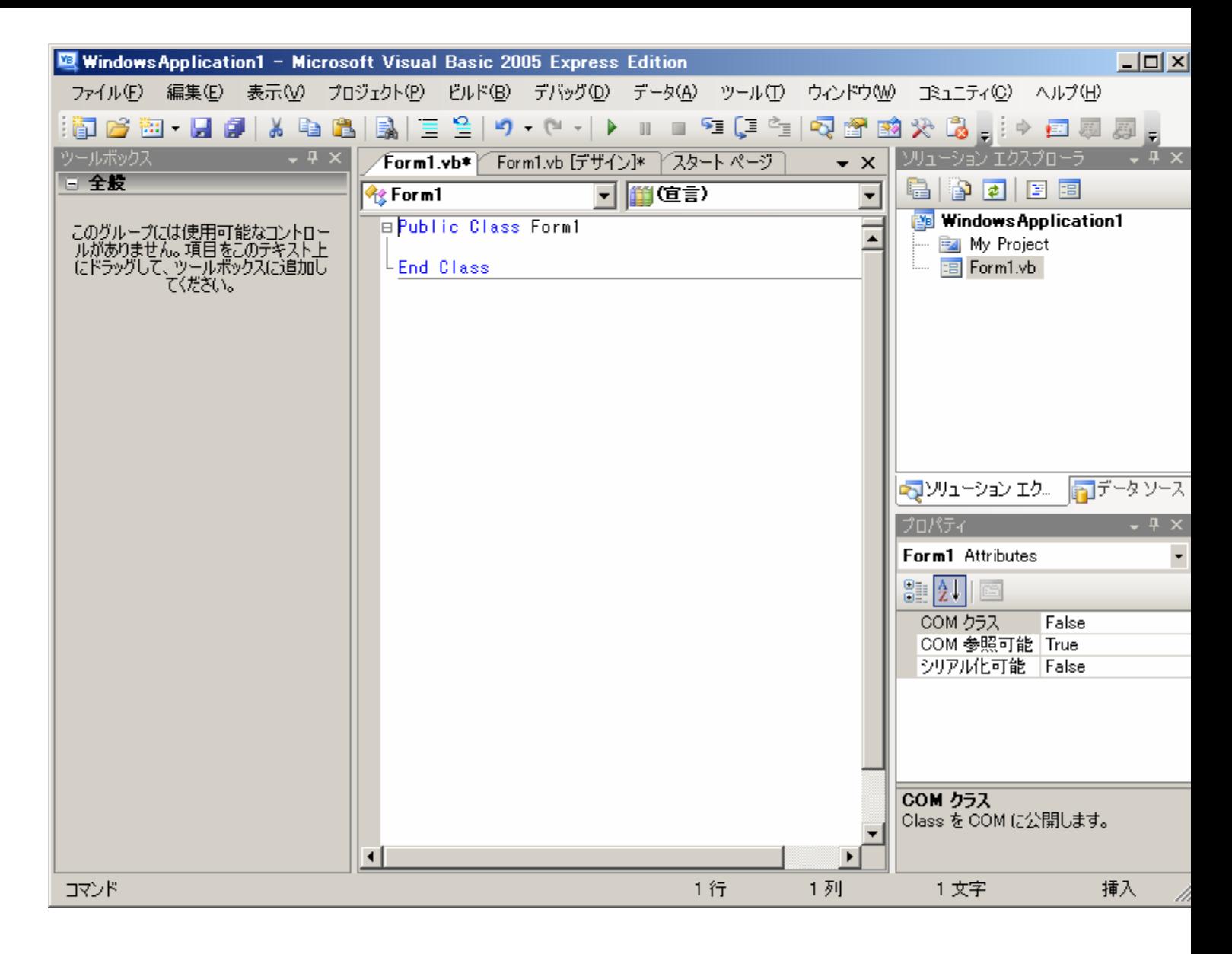

メニューより、「プロジェクト」-「参照の追加」を選択します。

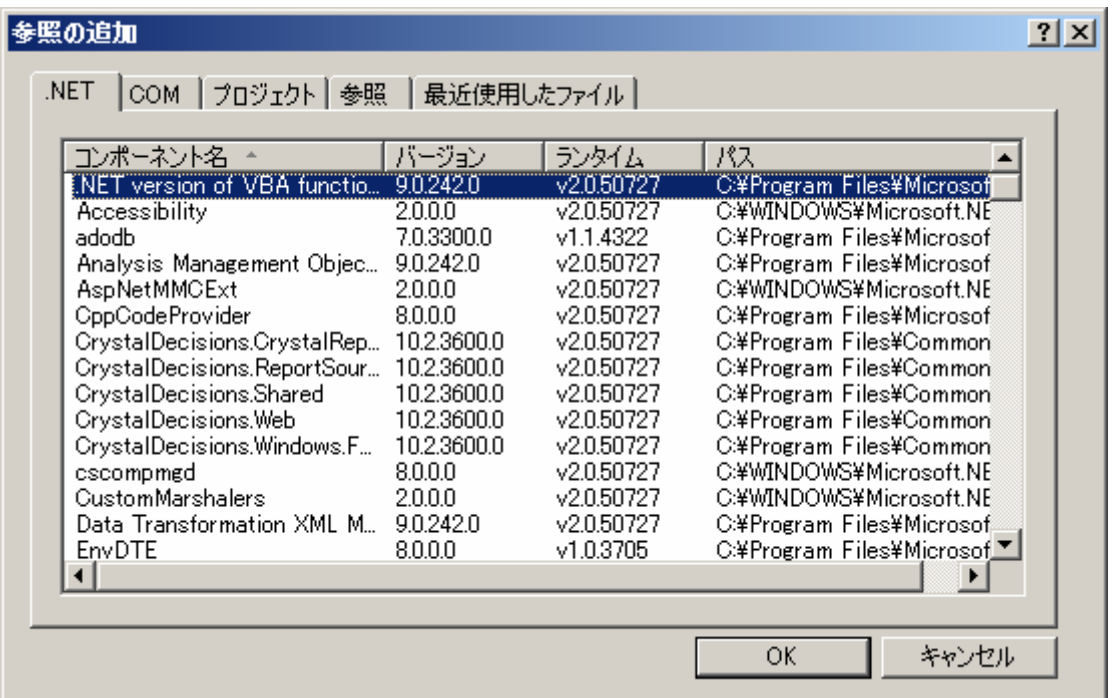

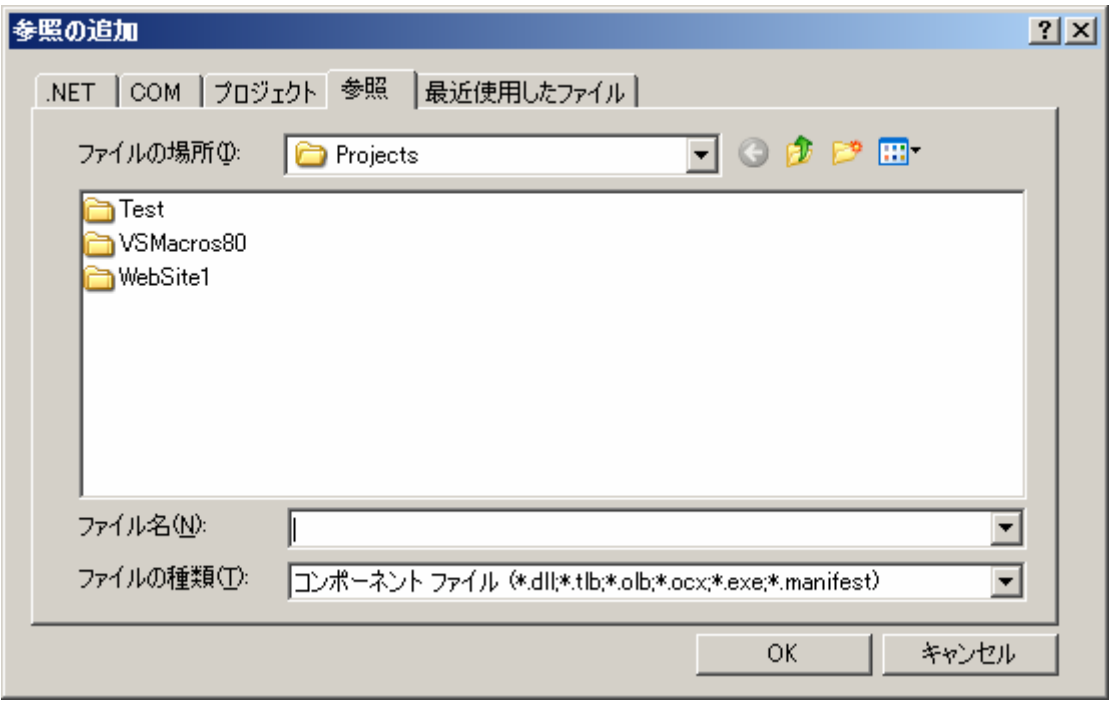

DotNetBarcode クラスライブラリである、DotNetBarcode.dll を選択し、「OK」ボタンを押します。

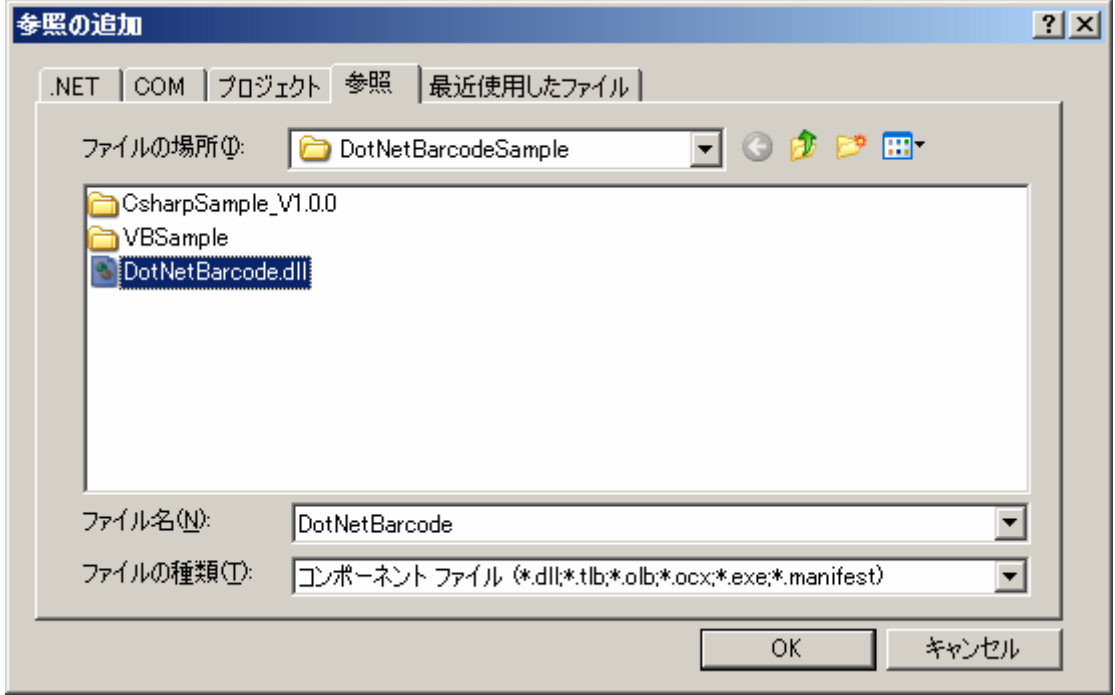

先ほど表示した、Form1.vb のコードの、

Public Class Form1 と End Class の間に、下記のコードを挿入します。

Dim bc1 As System.DotNetBarcode = New System.DotNetBarcode

 Private Sub Form1\_Load(ByVal sender As System.Object, ByVal e As System.EventArgs) Handles MyBase.Load

 bc1.Type = System.DotNetBarcode.Types.QRCode bc1.PrintCheckDigitChar = True

End Sub

 Private Sub Panel1\_Paint(ByVal sender As System.Object, ByVal e As System.Windows.Forms.PaintEventArgs) Handles Panel1.Paint

bc1.WriteBar(Me.TextBox1.Text, 0, 0, Me.Panel1.Size.Width, Me.Panel1.Size.Height, e.Graphics)

End Sub

 Private Sub TextBox1\_TextChanged(ByVal sender As System.Object, ByVal e As System.EventArgs) Handles TextBox1.TextChanged

Me.Panel1.Refresh()

End Sub

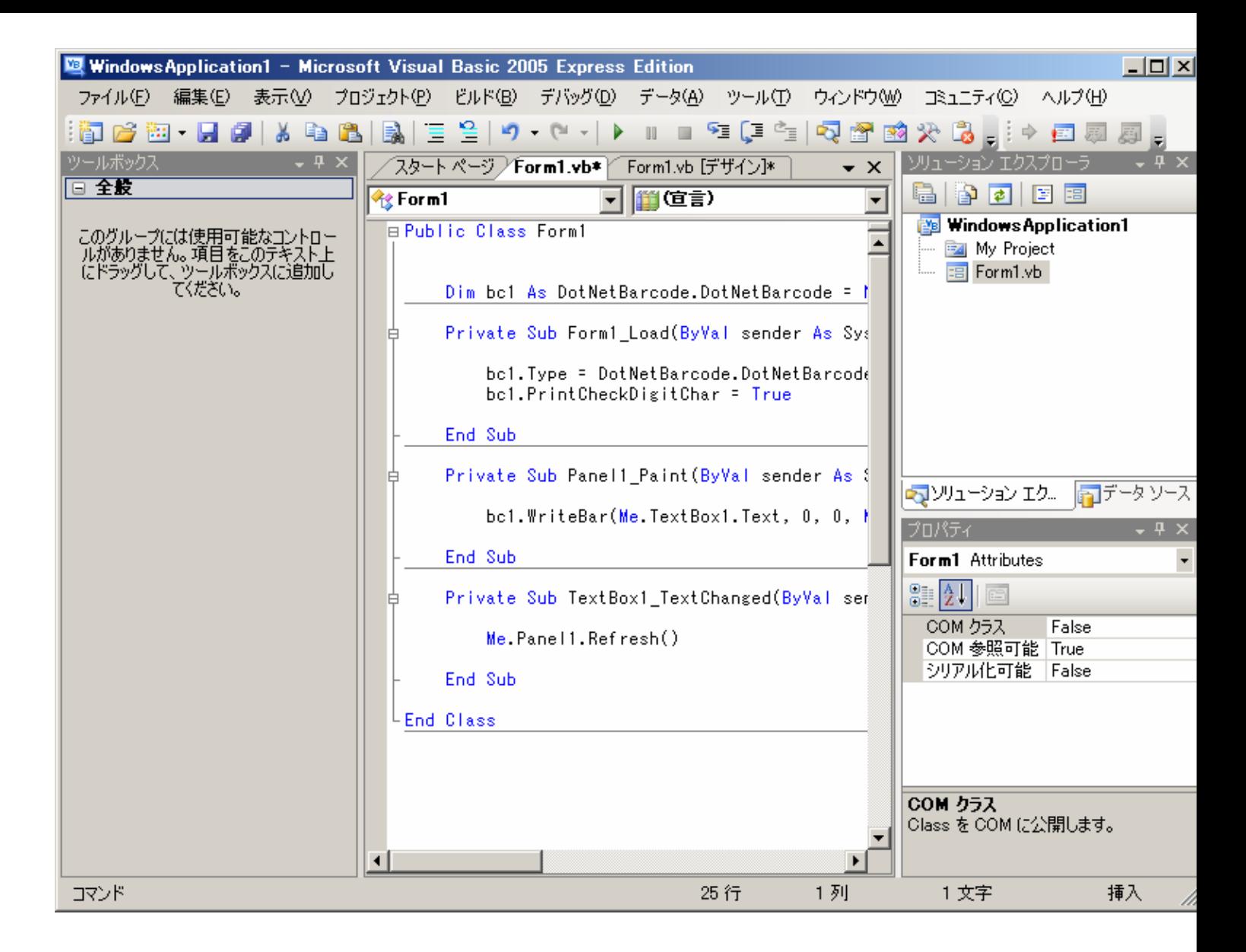

なんと、これでバーコードアプリケーションは完成です。

早速、動かして見ましょう、メニューから「デバッグ」-「デバッグ開始」でアプリケーションを起動します。

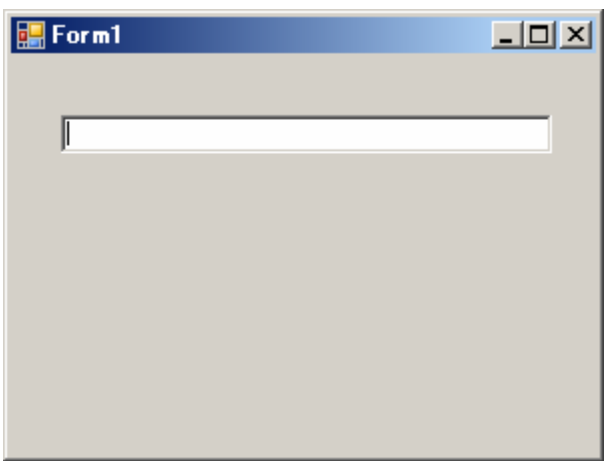

テキスト・ボックスに英数字を入れると、ダイナミックにQRコードが表示されます。

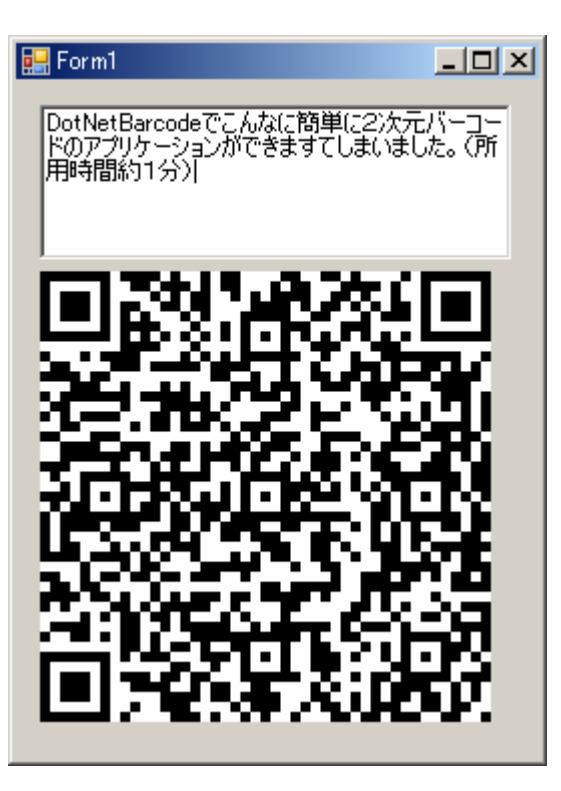

以上で、アプリケーションの作成は完了です。

## 3. アプリケーションの説明

切り貼りしたアプリケーション・コードの説明をします。

#### ① Dim bc1 As System.DotNetBarcode = New System.DotNetBarcode

DotNetBarcode クラスライブラリを使うときは、必ずこのように定義します。この定義で bc1 が DotNetBarcode オ ブジェクトになります。

Private Sub Form1\_Load(ByVal sender As System.Object, ByVal e As System.EventArgs) Handles MyBase.Load

 ②bc1.Type = System.DotNetBarcode.Types.QRCode アプリケーション起動時に DotNetBarcode オブジェクト bc1 のバーコードのタイプを QRCode に変更します。 ③bc1.PrintCheckDigitChar = True アプリケーション起動時に DotNetBarcode オブジェクト bc1 のバーコードの CheckDigit 文字を表示します。

#### End Sub

 Private Sub Panel1\_Paint(ByVal sender As System.Object, ByVal e As System.Windows.Forms.PaintEventArgs) Handles Panel1.Paint

 ④bc1.WriteBar(Me.TextBox1.Text, 0, 0, Me.Panel1.Size.Width, Me.Panel1.Size.Height, e.Graphics) Panel1 に Panel1 の大きさにちょうど合うように、バーコードを表示します。

#### End Sub

Private Sub TextBox1\_TextChanged(ByVal sender As System.Object, ByVal e As System.EventArgs) Handles

### ⑤Me.Panel1.Refresh()

テキスト・ボックスの内容が変化したら、バーコードを再表示します。

#### End Sub

## 4. 補足

このアプリケーションとほぼ同等のアプリケーションが、DotNetBarcode サンプル・アプリケーションの SimpleSample に収録されています。